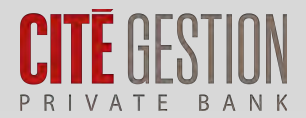

Mobility

Security

**Transparency** 

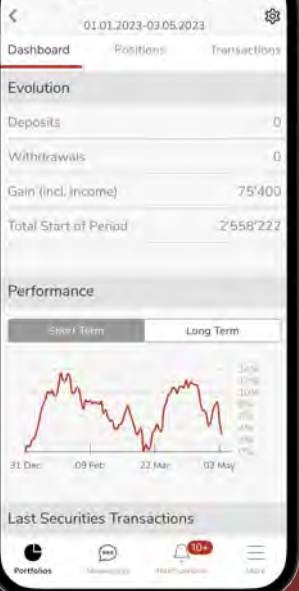

## MY CGE User Guide

# My CGE

1

Cutting-edge technology to track the evolution of your wealth, securely, whenever you want, wherever you are.

Streamlined digital interaction via a personal and highly secure multichannel platform.

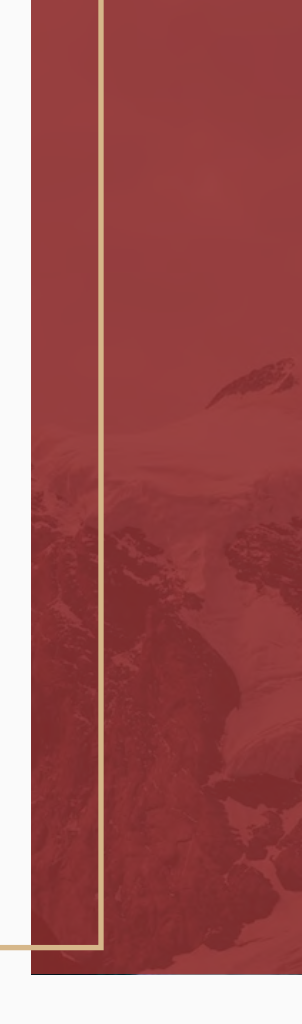

 $My$   $CGE$  is a secure e-banking platform that allows you to constantly have an updated view of your investment portfolio from your computer, tablet or smartphone.

The tool also allows you to easily interact with your manager.

You access My CGE through various means of authentication: SmartCard or My CGE Sign. This brochure will guide you during your first connection. Discover step by step how to install and connect to your personal My CGE space.

3

## My CGE is available on computer, tablet, or smartphone

Your personal financial data is always at hand.

#### Overview of portfolios and reporting

Access a global view of your portfolios, your positions and the latest transactions (securities movements, cash movements, pending orders). In a few clicks, create different consolidated views and find the cumulative performance of your portfolios, with a breakdown by asset class or by currency.

Generate your personalized reports and download all your banking documents in electronic format, available for 2 years.

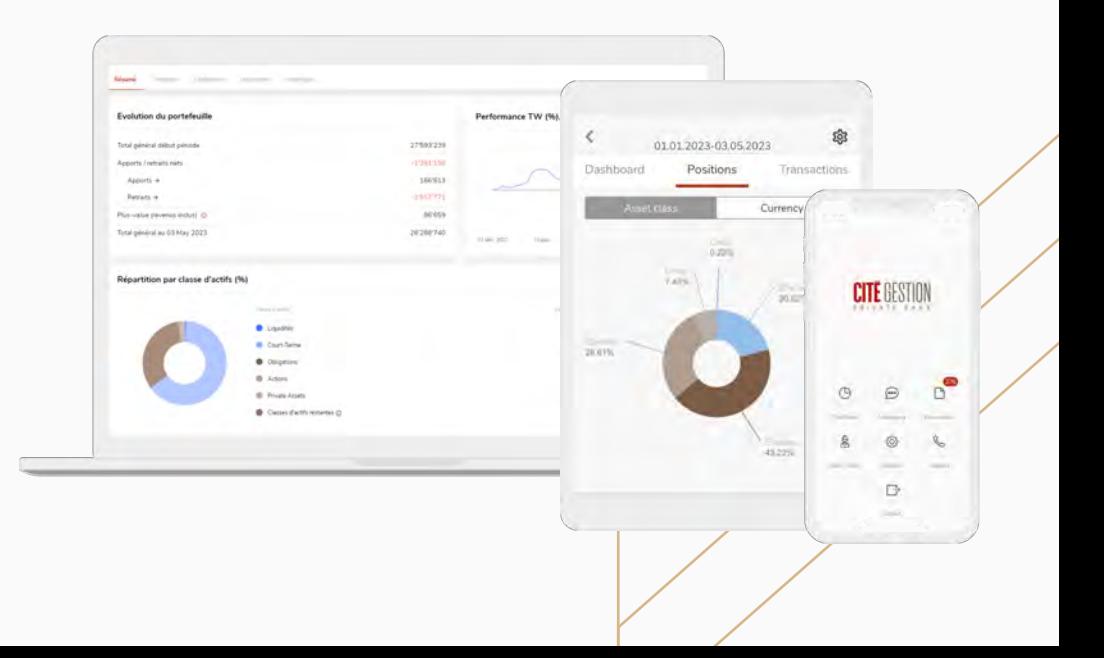

### Your first connection to My CGE

Make sure you have the three essential elements at hand for your first connection.

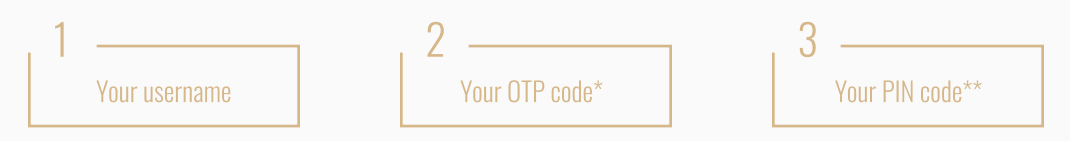

The My CGE app is compatible with iOS version 13.0 and later and with Android version 7.0 and later. If you do not have a compatible device, we invite you to connect to My CGE via the web.

#### Connection with the My CGE Sign app

Before using My CGE Sign, you must register your smartphone or tablet. This registration is done only once per device.

#### Installation and registration of My CGE Sign

Download My CGE Sign on your smartphone or tablet from the App Store (iOS) or from Google Play Store (Android).

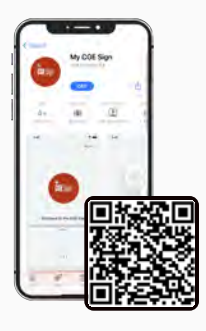

iOS (Apple) Scan the above QR code or search for My CGE Sign in the App Store

\*The OTP code will be sent by email from [mycge@cite-gestion.com](mailto:mycge@cite-gestion.com)

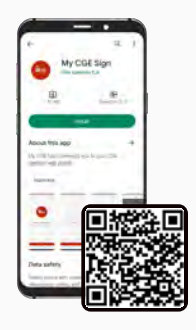

Android

Scan the above QR code or search for My CGE Sign in the Google Play Store

\*\*The PIN code given by phone from your relationship manager is valid only once. For security reasons, the system will ask you to change it during your first connection.

5

- 2 Open the My CGE Sign application and Accept the General Conditions by pressing "Confirm".
- $3<sub>1</sub>$  A "Start your visit" screen asks you to register your device. Press "Start" to begin the registration.
- 47 Enter your username of type ES12345AB and press and press "Next".

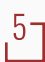

- 57 Enter your PIN code then press "Next". Finally, enter your OTP code.
- 6 Once the authentication is completed, the application proposes to activate the biometrics (Face ID or Touch ID) if your device is compatible. Allow the My CGE Sign application to access the camera of your smartphone or tablet to read the QR Code.

To ensure your safety, it is necessary to enter your PIN or authenticate with biometrics.

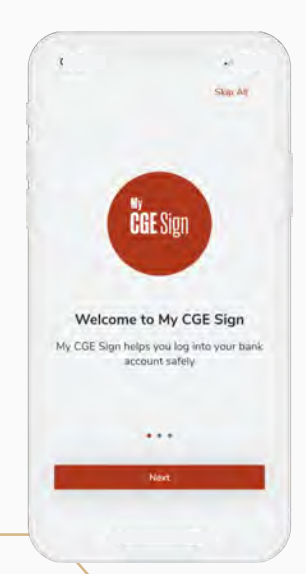

#### Two options are available for you to access My CGE

#### From your computer

 $17$  Go to the website: ["https://www.cite-gestion.com/"](https://www.cite-gestion.com/)

 $27$  Click on the icon  $\bigodot$  MY CGE in the top right corner of the home screen.

Or log in directly to the My CGE portal via<https://private.cite-gestion.com>

 $3<sup>3</sup>$  Choose the My CGE Sign connection mode.

 $\sqrt{1 + 1 + 1}$ 

 $4<sub>7</sub>$  Place your smartphone or tablet in front of the computer and scan the QR code with the My CGE Sign application previously installed on your smartphone or tablet.

If you have not activated biometric recognition on your smartphone or tablet, the application will suggest you to enter a PIN code.

If biometric unlocking is activated on your smartphone or tablet, identify yourself with your fingerprint or facial recognition.

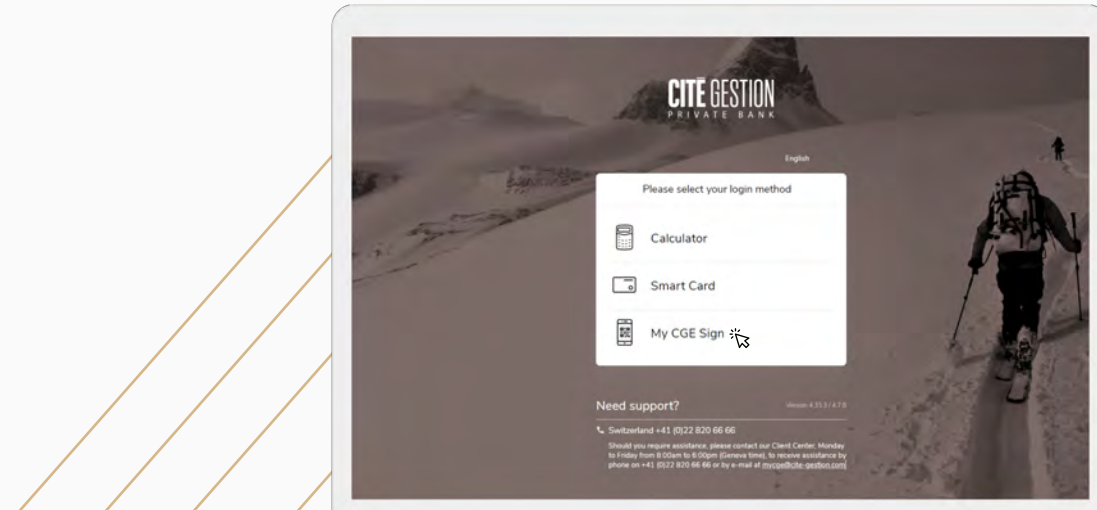

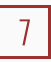

#### From your smartphone or tablet

- $17$  Log in to MyCGE which is downloadable from the App Store or the Google Play Store.
- $2<sub>1</sub>$  Choose the My CGE Sign connection mode.
- 37 Press the "Confirm" button to finalize the connection and be redirected to the My CGE Sign application.
- 4 Enter your PIN code on your smartphone or tablet or use biometric recognition if it is activated. This option can be activated from the "Settings" menu of the My CGE Sign application.
- 57 Once your authentication is validated via My CGE Sign, you are connected to My CGE.

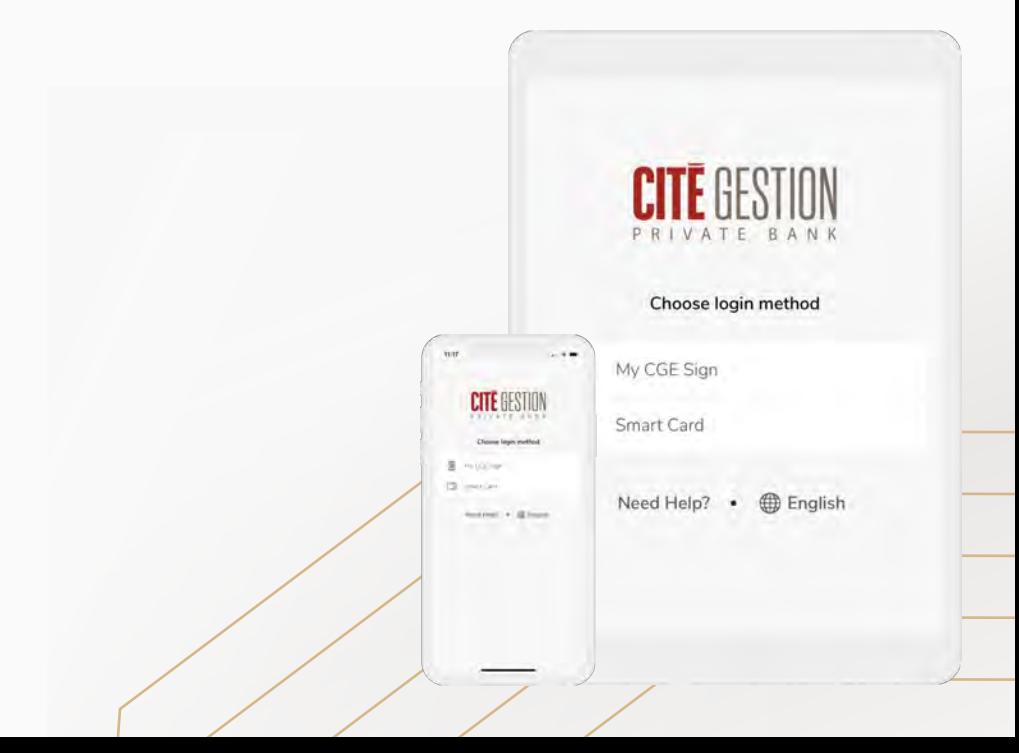

#### Connection with your SmartCard

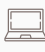

#### From your computer

- $17$  Go to the site: "https://www.cite-gestion.com/"
- $27$  Click on the icon  $\bigodot$  MY CGE in the top right corner of the home screen.

Or log in directly to the My CGE portal via<https://private.cite-gestion.com>

- $37$  Choose the SmartCard connection mode.
- $\overline{4}$  Enter your username of type ES12345AB and your PIN code.
- 57 A unique 6-digit code appears with a validity of 15 seconds. Enter this code in the "SmartCard Code" field.
- 67 Press the "Connect" button to start your session.

You are now connected to the My CGE portal.

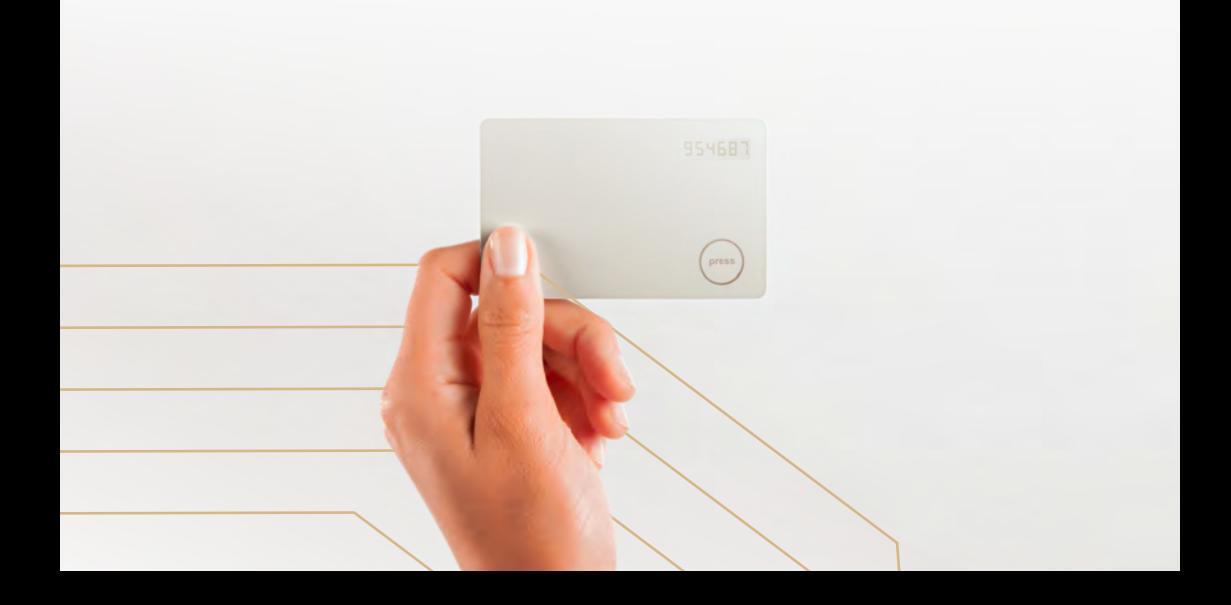

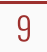

#### From your smartphone or tablet

If you want to use My CGE on a mobile device (tablet or smartphone) you must first download the latest version of the My CGE application from the App Store or Google Play Store.

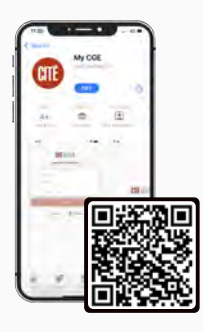

iOS (Apple) Scan the above QR code or search for My CGE in the App Store

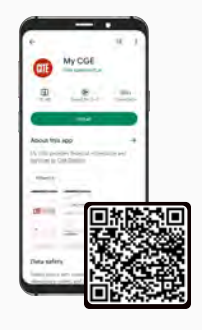

Android

Scan the above QR code or search for My CGE in the Google Play Store

1 Open the My CGE application and choose the SmartCard connection mode.

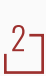

Enter your username and your PIN code.

37 Press the "Press" button on your SmartCard. A unique 6-digit code appears with a validity of 15 seconds. Enter this code in the "SmartCard Code" field.

Press the "Connect" button.

To finalize the registration, you must accept the end-user license agreement. You will also have the opportunity to activate the biometric function (facial recognition or fingerprint) if your device is equipped with it.

You are now connected to the My CGE portal.

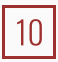

For more information on My CGE and My CGE Sign applications and their use

Contact your banker or the My CGE team by email at mycge@cite-gestion.com or by phone at +41 (0)22 820 66 66 from Monday to Friday from 8:00am to 6:00pm (Geneva time)

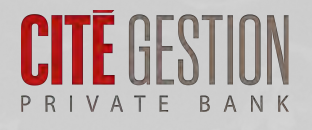

Important information : This document is not intended to be distributed, published or used in a jurisdiction where such distribution, publication or use would be prohibited, and does not address persons or entities to whom it would be illegal to address such a document. United States: neither this document nor any copy of it may be sent, taken or distributed in the United States or handed over to a US-Person.

© Cité Gestion S.A. All rights reserved.